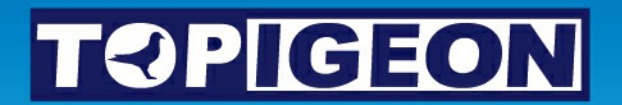

# **iPigeon**

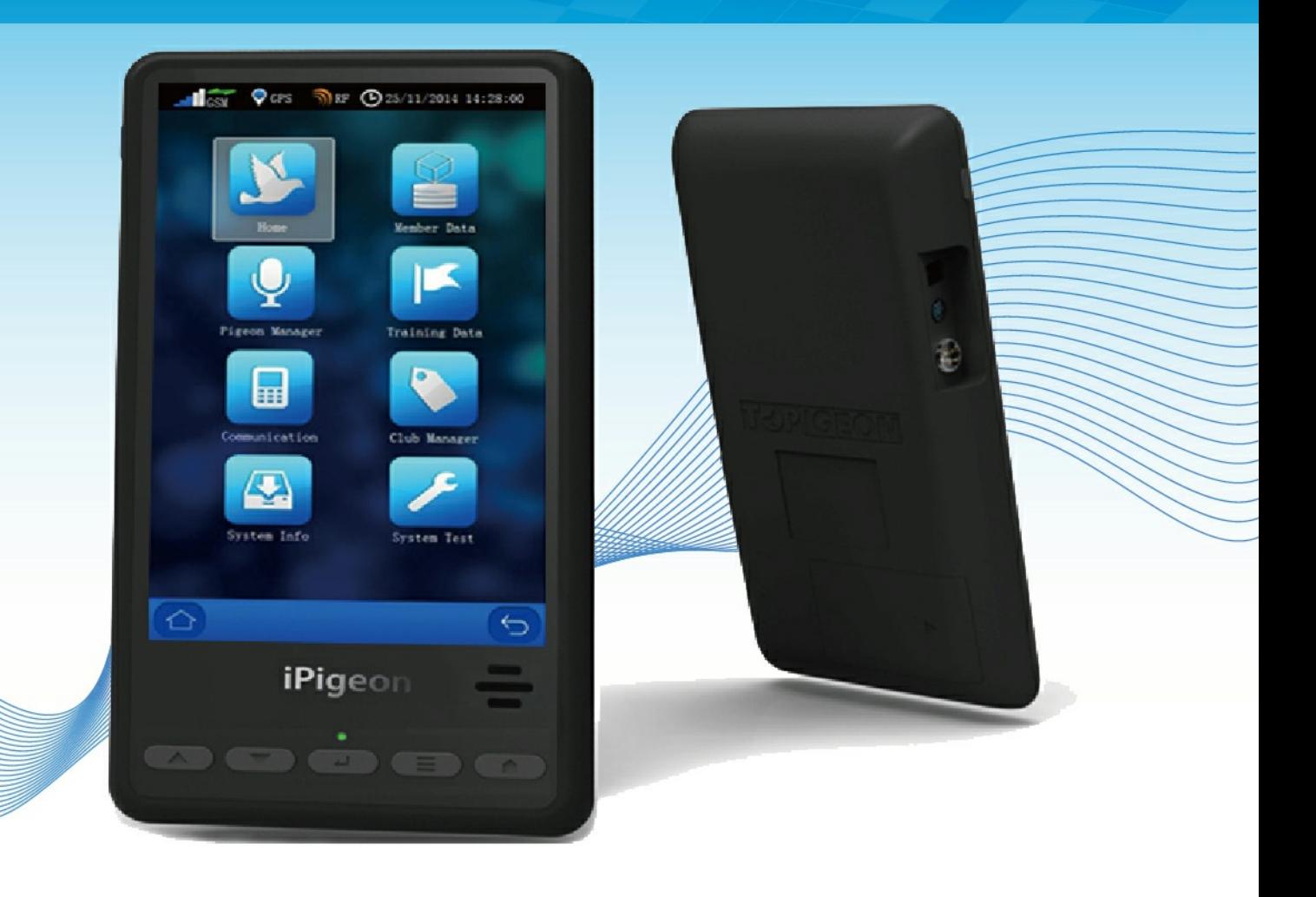

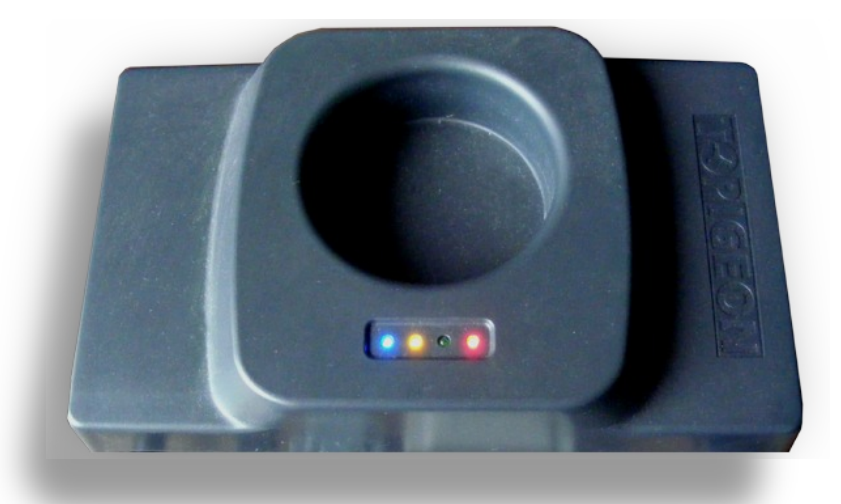

## **Club System User Guide - (short version)**

**INDEX - Ring Marker & Club Manager Software** *when first setting up please do in the page order below*

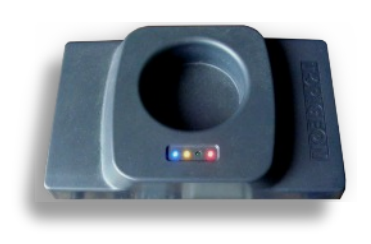

p2

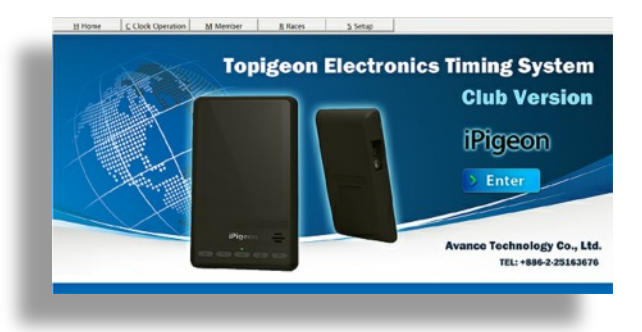

- Page 3 Ring Marker Computer Com 1 setup
- Page 6 Set up Computer System & Region Settings
- Page 8 Install Club Manager Software Windows 10
- Page 10 Install Club Manager Software Windows 7
- Page 11 Add new member to Club Manager
- Page 12 Synchronise member's new clock to Club Manager
- Page 14 Add member Life Rings using Club Manager
- Page 16 Assign ETS Rings using Club Ring Marker
- Page 18 Add New Race Point to Club Manager
- Page 19 Add New Race using existing Race Point information on Club Manager
- Page 20 Race Marking
- Page 21 Race Close
- Page 22 Race Progress
- Page 23 Race Delete
- Page 25 Marking & Closing race with iPigeon on other Manufacturer's system
- Page 26 Synchronising iPigeon clock to Club Manager

p3

#### **TOPigeon Ring Marker - Com1 Setup Guide**

**For Windows: Win10 - Win8**

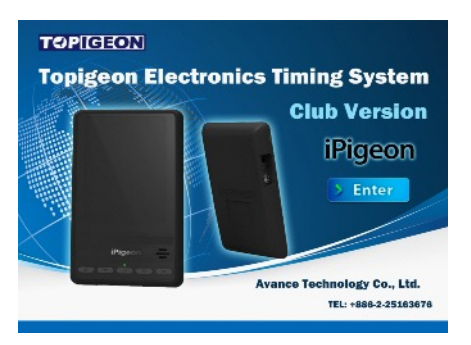

#### **Because the club manager software communicates using your computer Port COM1 you must set your USB connection cable to the COM1 Port**

Firstly close all open programs on your computer

Connect your Club Antenna to the computer - **USB cable first - then Power adapter - then switch on Mains power**

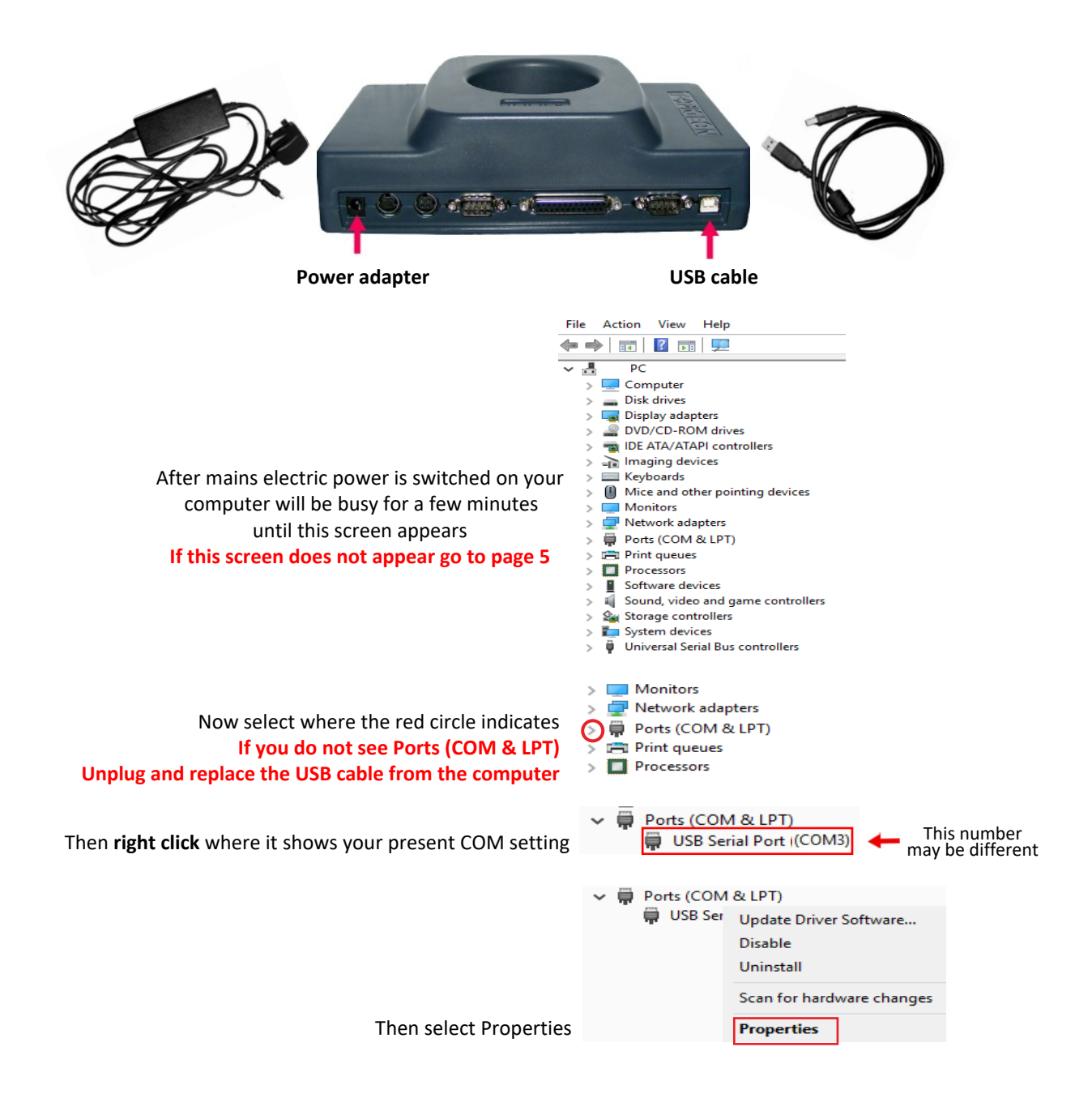

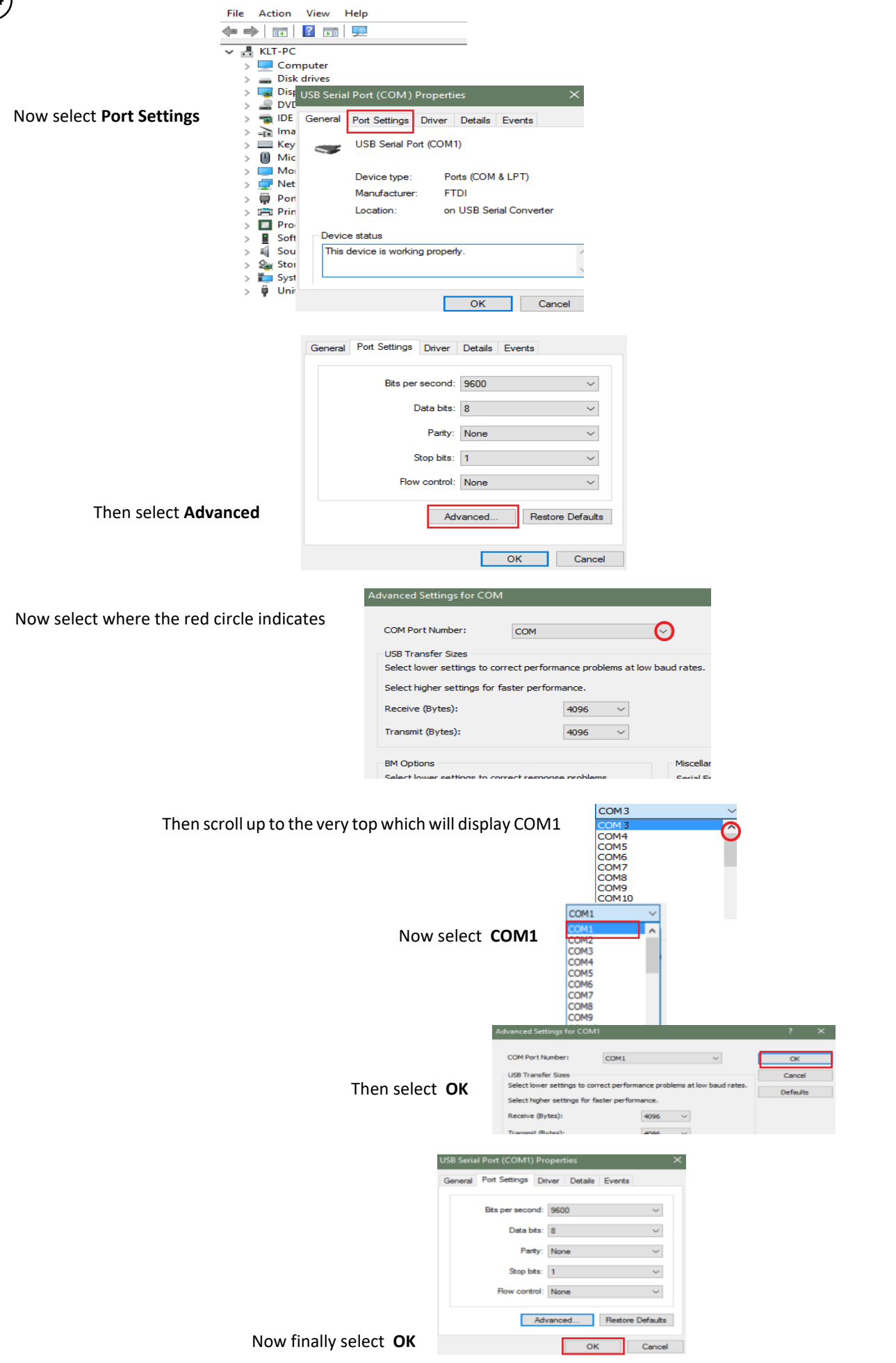

 $p4$ 

**On your computer you must always remember to use the same USB Port for connecting the Club Antenna (Ring Marker) because if you connect to the wrong USB port the connection will fail**

## **Call up Device Manager if screen missing on page 3 of these instructions**

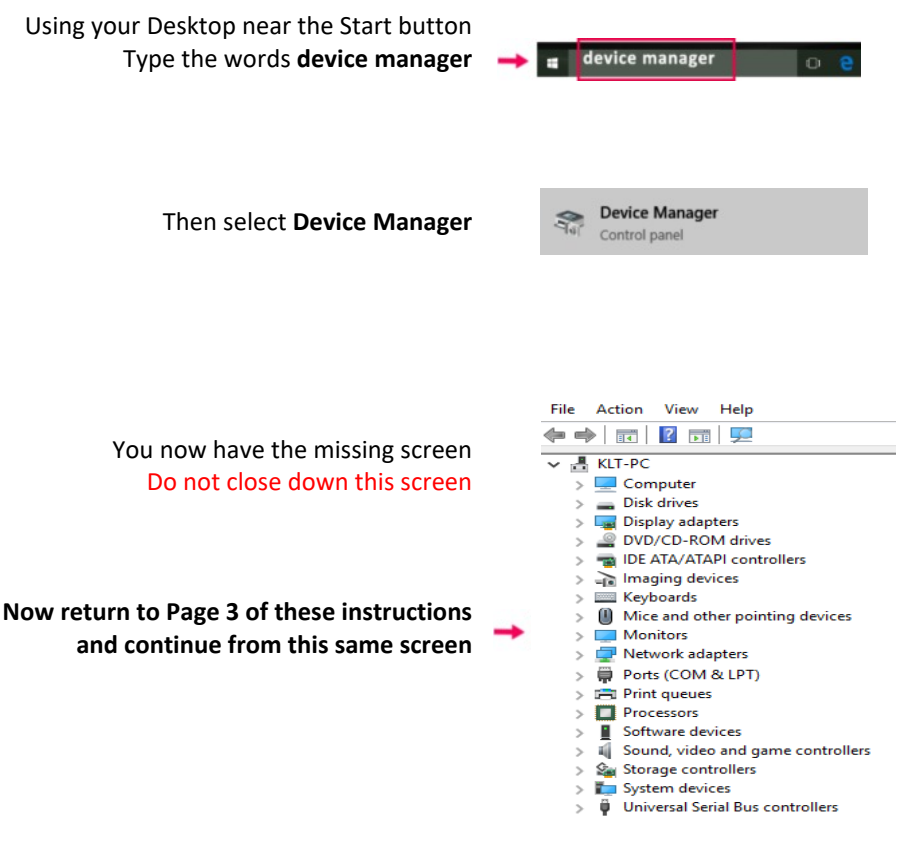

 $(p5)$ 

## **TOPigeon System & Region Settings**

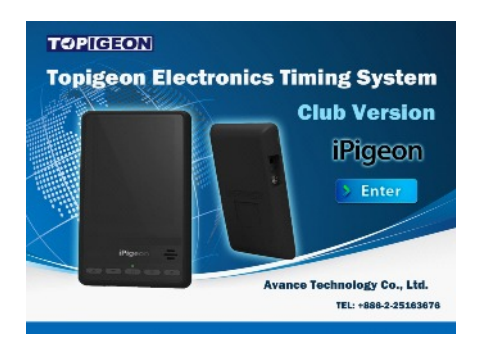

**The Club Manager software uses this date and time settings: DDMMYYYY HHMMSS**

p6

**To check the settings do the following** *(Windows 7 users are on Next Page)* Using your Desktop type the words **region** Then select **Region** Region  $\bullet^{\bullet}$  Region  $\times$ Formats Location Administrative Format: English (United Kingdom) These are the settings you require Date and time formats Any that are wrong use the  $\vert \mathbf{v} \vert$  to correct Short date: dd/MM/yyyy  $\checkmark$ After correcting click **Apply** dd MMMM yyyy Long date:  $\checkmark$ then **OK** Short time: HH:mm  $\checkmark$ HH:mm:ss  $\checkmark$ Long time: First day of week: Monday Examples Short date: 02/09/2016 02 September 2016 Long date: Short time: 06:06 Long time: 06:06:16 Additional settings...  $OK$ Cancel Apply

Close all programs and on the Windows Desktop screen click the Start button.

Then select **Control Panel** on the right-hand side of the start menu.

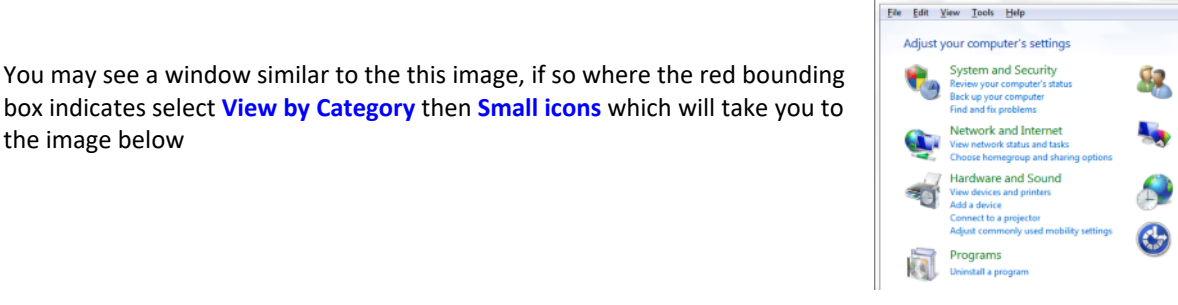

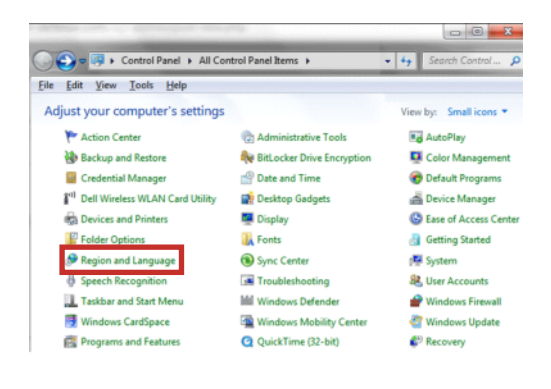

View

User Accounts and Family Safety

**Appearance and Personalization** 

ge desktop backgro Clock, Language, and Region

Change keyboard<br>Change display la

**Ease of Access** 

 $\overline{\phantom{0}}$ 

■<br>■ <mark>4<sub>9</sub> |</mark> Search Control Panel

8 Add or re<br>Set up pa

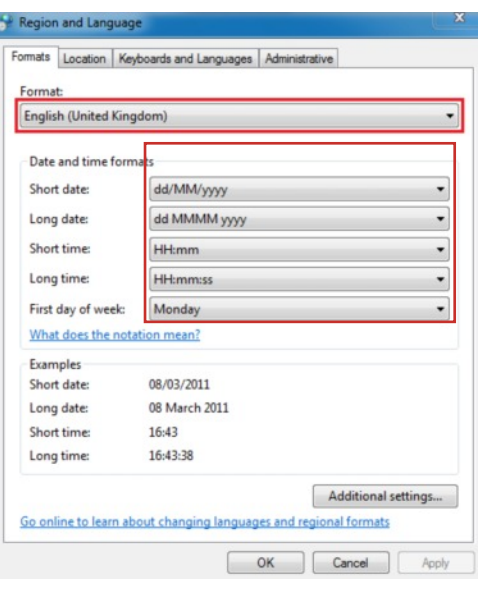

Now select **Region and Language** where the red bounding box indicates which takes you to the image below

This image depicts what settings you require and if yours does not, then you simply use the  $\overline{\bullet}$  at the end of each button to make the selection

After making any changes click the **Apply** and **OK** buttons

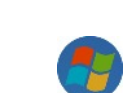

 $\bigodot$   $\bigodot$   $\bigotimes$   $\bigodot$  Control Panel  $\rightarrow$ 

the image below

#### **TOPigeon Install Club Manager Software - Windows 10**

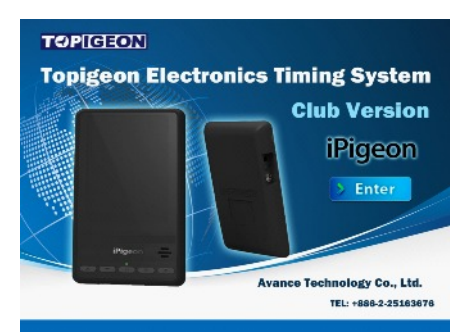

**Do not install this Club Manager software unless you have installed the Club Antenna (Ring Marker)**

*Your local sales agent will have provided you with the web site address to download and save your country specific TOPigeon Club Manager installation file which is called ClubSys\_V8\_E\_UTCSetup.exe*

**To install the Club Manager software, make sure your computer has no other programs running.**

**Warning:** *When doing the installation instructions on Microsoft Windows there might be a* **Windows protected your PC** *message, If so just Click* **More Info** *message and* **Run anyway**

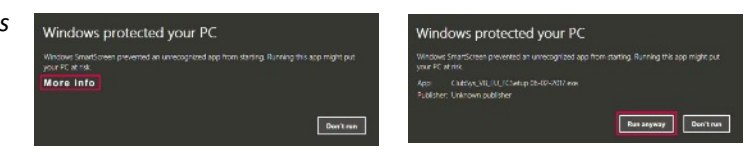

Double click the saved execution file **ClubSys\_V8\_E\_UTCSetup.exe (***Setup Type is to be Typical*) and **always** select either the N**ext/Yes/OK/Install/Finish** buttons as each screen progresses When completed this icon will be on your computer Desktop.

**You now need to set up the installed Club Manager to run as an Administrator (***you only do this once***)**

Right click on the new Desktop icon **and select Properties** 

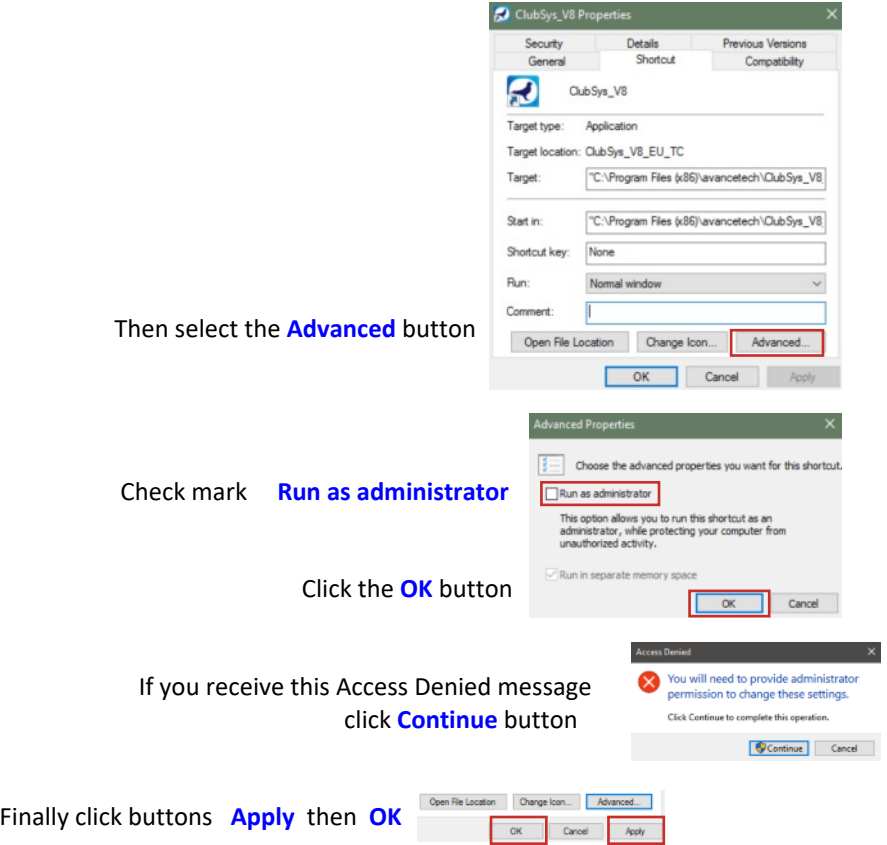

**We now need to set up your Club details on the next Page 9**

#### **Adding Club details to Club Manager**

We do advise you to have the Club Antenna (Ring Marker) set up and connected when using the Club Manager, otherwise when moving from screen to screen you will keep having this screen prompt reminder (X) Unable to open com port (win error code: 2)

You will require the Club Manager password contained in the **SysKey9999.txt** file provided by the Sales Agent *We suggest you open the file with Notepad and copy it to do a Paste later when Club Manager is loading*

On your desktop left double click the Club Manager icon  $\Box$  and enter your password

As this is your first time of loading Club Manager the club setup screen will open immediately, if not select the **Setup** Tab

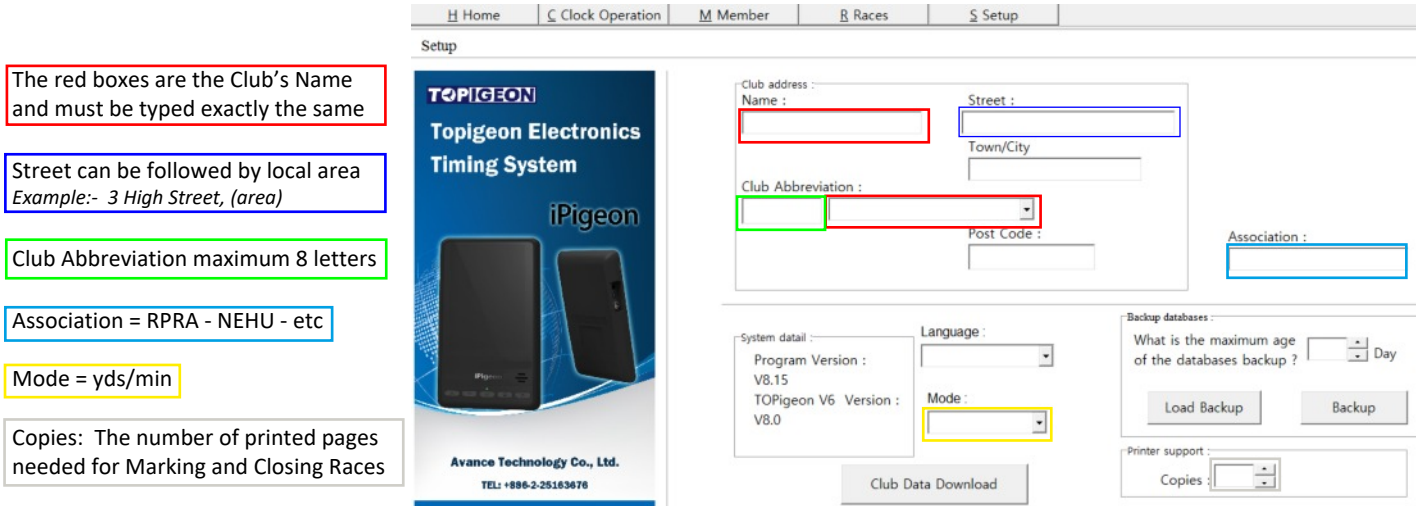

#### **After completion close down using the X at the top right of the program screen which if this is the first time you opened the program it will auto reopen again**

**Your now ready to use the Club Manager**

## **TOPigeon Install Club Manager Software Windows 7**

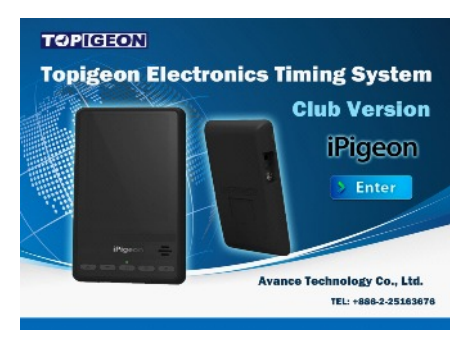

#### **Do not install this Club Manager software unless you have installed the Club Ring Marker**

#### *Your local sales agent will have provided you with the web site address to download and save your country specific TOPigeon Club Manager installation file which is called ClubSys\_V8\_E\_UTCSetup.exe*

#### **You will require the Club Manager password contained in the SysKey9999.txt file and so write it down**

To install the Club Manager software, make sure your computer has no other programs running.

Double click the saved execution file **ClubSys\_V8\_E\_UTCSetup.exe** and as each screen progresses you select either the N**ext/Yes/OK/Install/Finish** buttons *(on Setup screen select Typical)* on completion your Desktop has this icon.

#### **Next you need to setup and run the program as an Administrator (***you only do this once***)** Right click on the desktop icon and select **Properties** then select the Tab named **Shortcut** then select **Advanced** button then click the box **Run as administrator** followed by the **OK** button and finally on the last screen select the **OK** button.

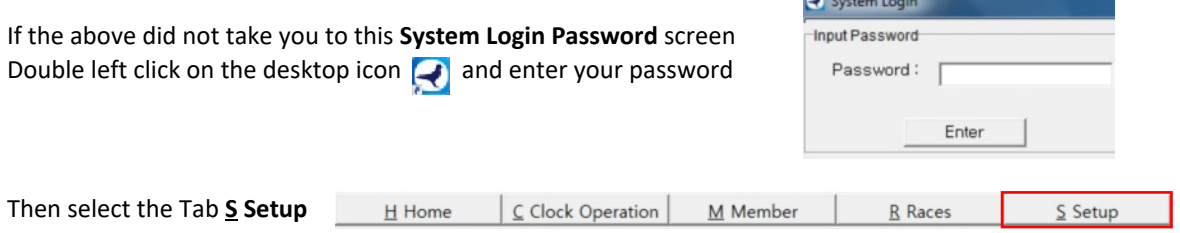

#### **Now complete your club details**

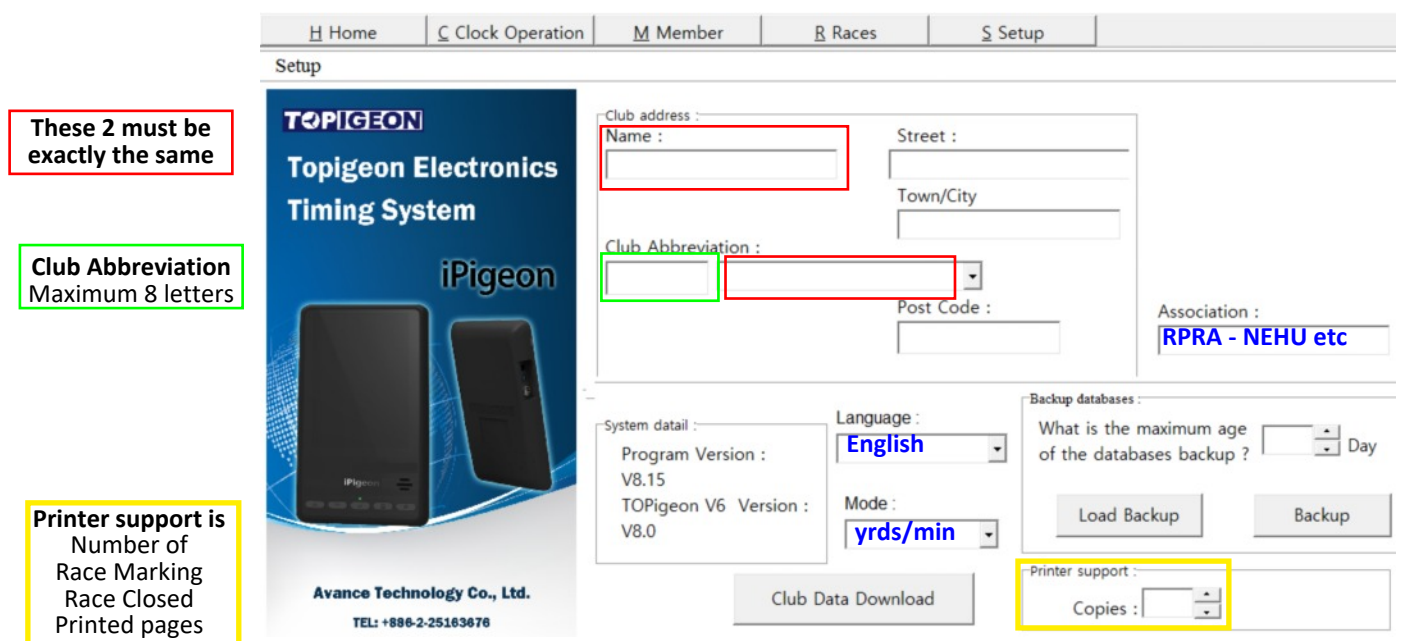

 **After completion close down using the X at the top right of the program screen which if this is the first time you opened the program it will auto reopen again Your now ready to use the Club Manager**

## **TOPigeon Add Members to Club Manager Software**

p11

When adding a new member do not add any rings until their clock has been synchronised

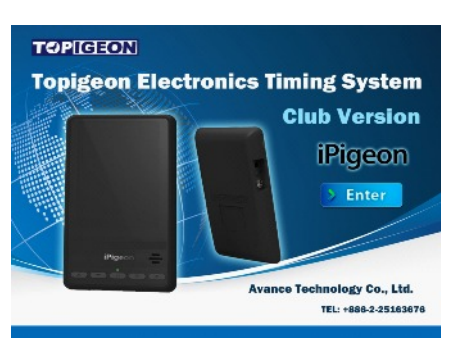

*Whilst not absolutely necessary to have the Club Antenna (Ring Marker) connected when using the Club Manager. But when changing functions* you will keep having this screen prompt reminder. **You unable to open com port (win error code: 2)** You will require the Club Manager password contained in *the SysKey9999.txt file which we suggest you open with Notepad and copy it to do a paste later when Club Manager is loading.*

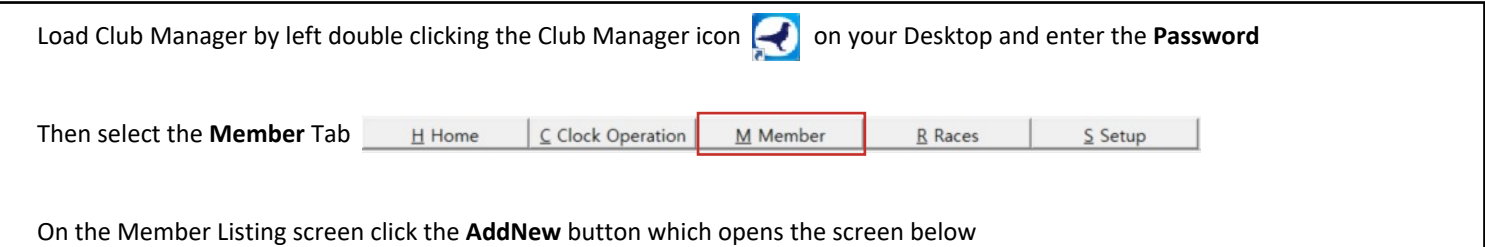

Member New Add

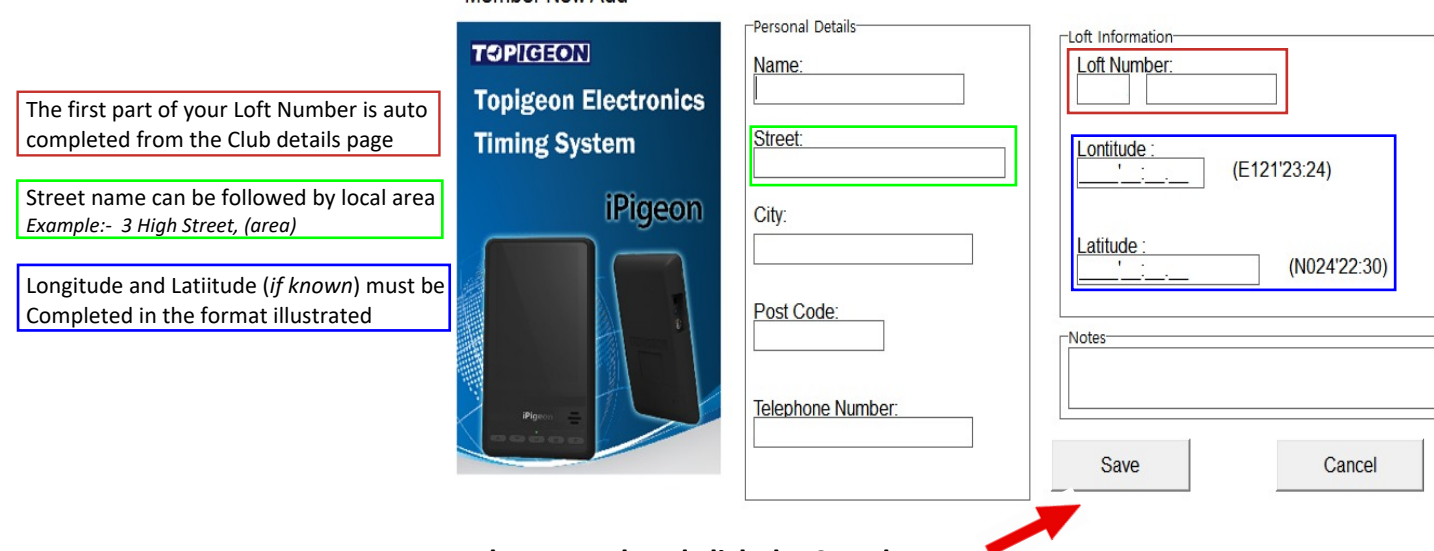

**When completed click the Save button**

**If a new member we have to set up the member's clock - Go to next Page 12**

 **If you have edited a member's details who's clock is already on the system - Go to Page 26**

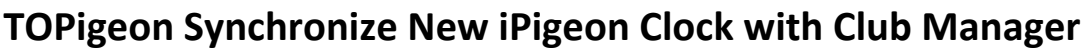

p12

This synchronise deletes any previous information that may have been in the clock

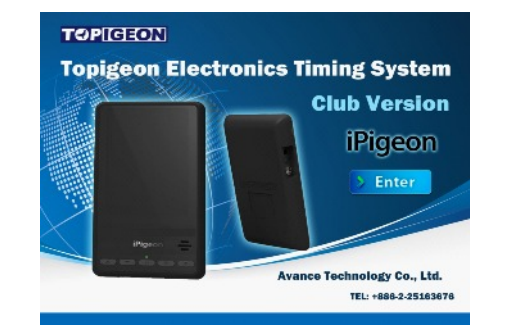

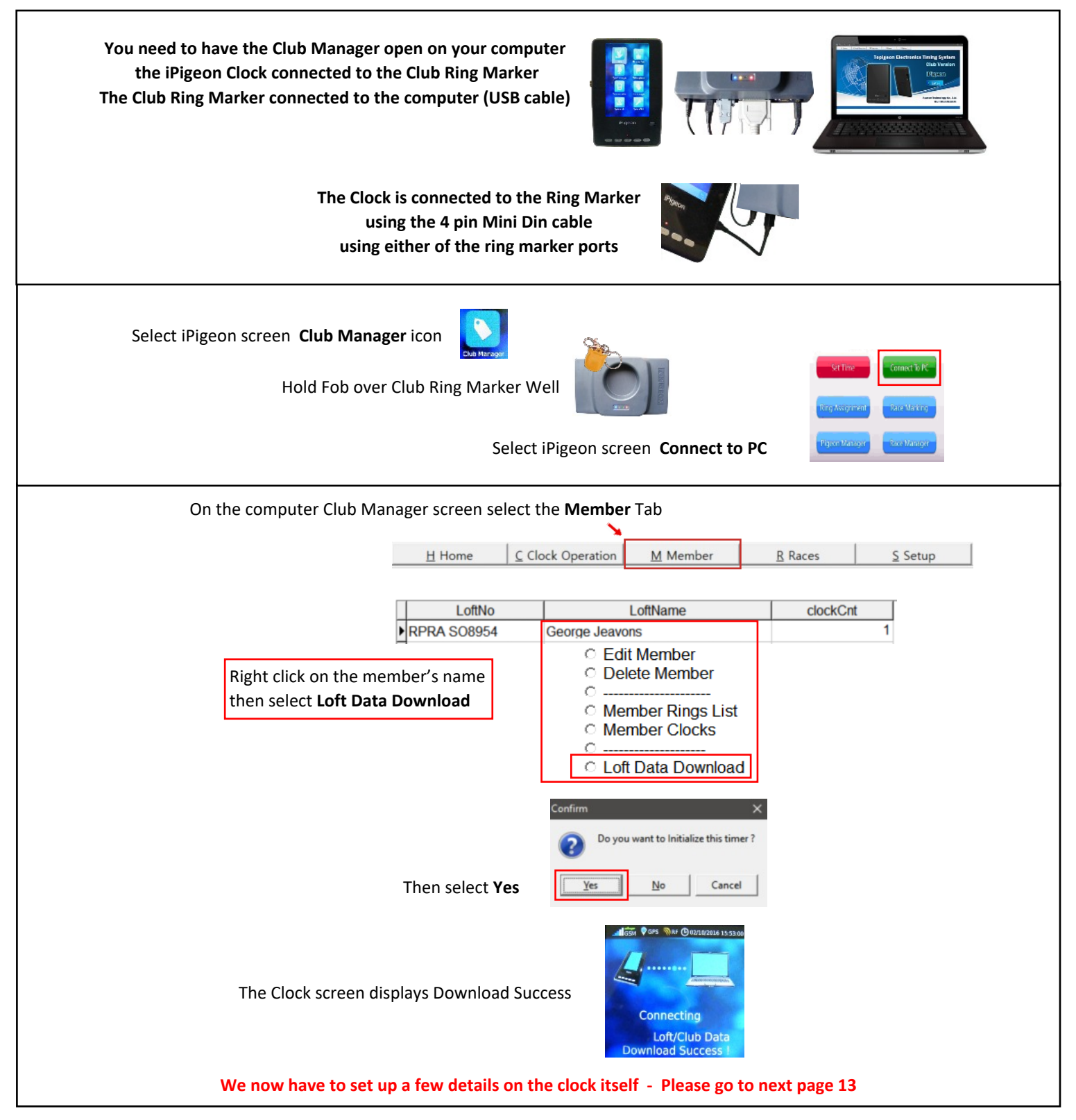

**On the iPigeon Clock now press the Home screen button**

## p13

#### **TOPigeon Synchronize New iPigeon Clock with Club Manager**

Until the fancier decides which of the many iPigeon functions to use, below are the basic set up ones

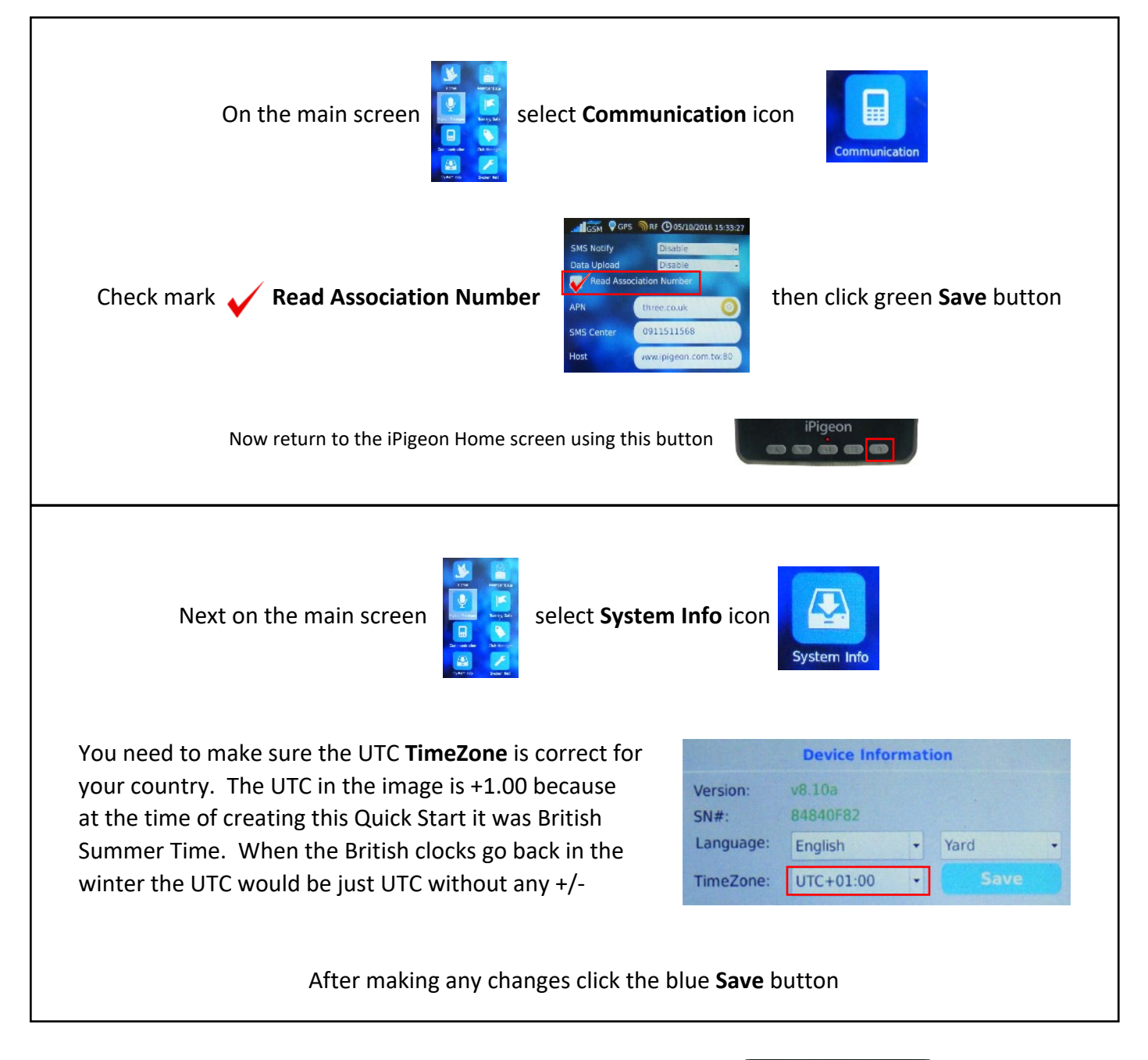

Now return to the iPigeon Home screen using this button

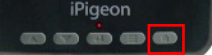

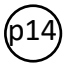

#### **TOPigeon Add Life Rings Using Club Manager**

*Do not add rings if your new member clock has not yet been synchronised*

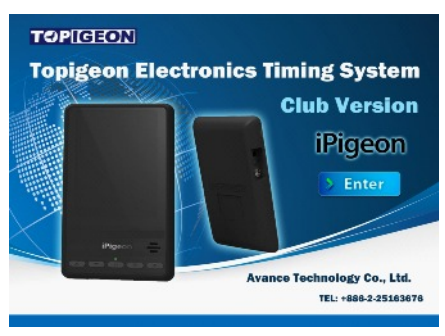

*Whilst not absolutely necessary to have the Club Antenna (Ring Marker) connected when using the Club Manager, but on each function change* you will see this screen prompt reminder if not connected. (a) Unable to open com port (win error code: 2)

*You will require the Club Manager password contained in the SysKey9999.txt file which we suggest you open with Notepad and copy it to do a paste later when Club Manager is loading.*

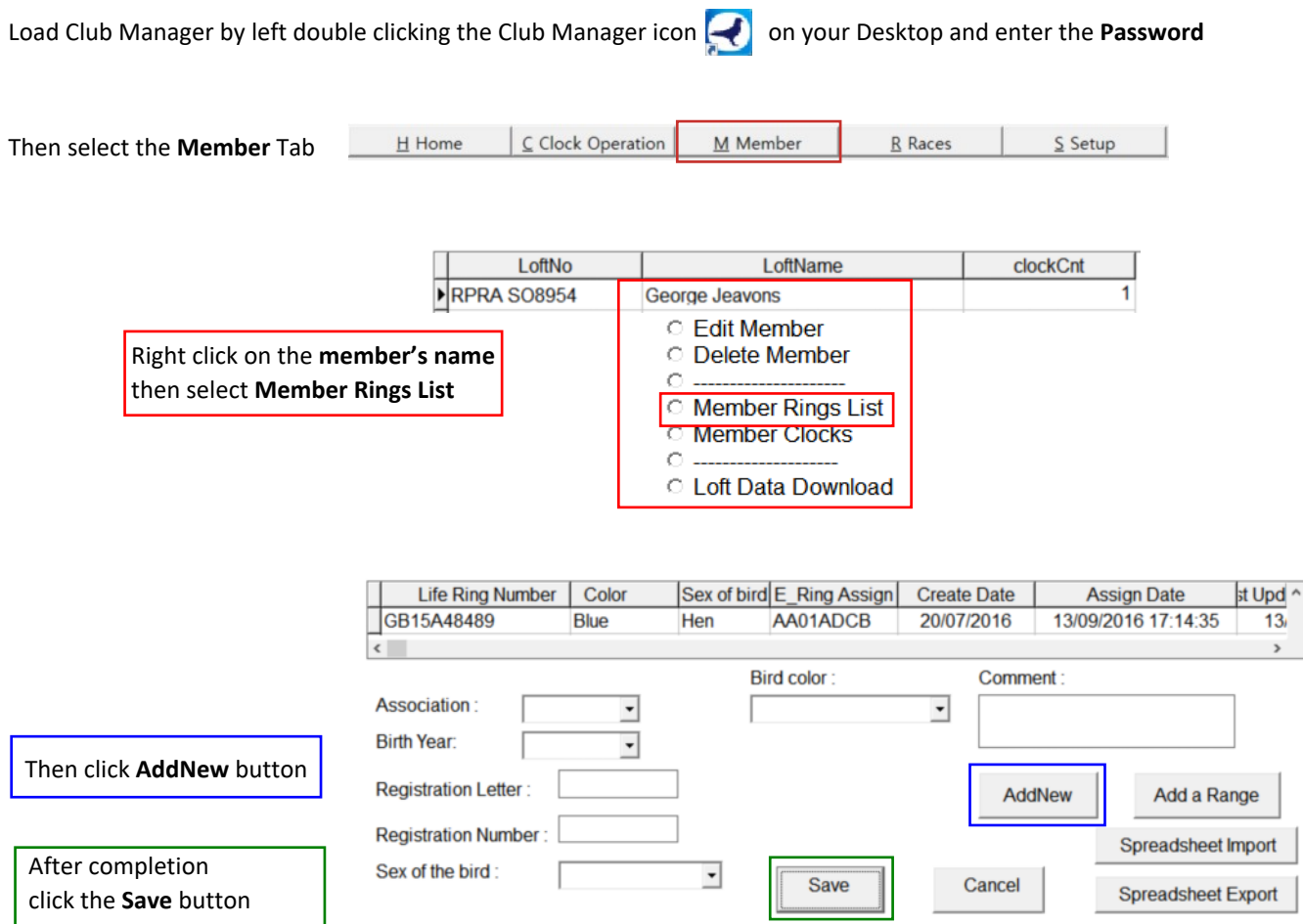

#### **When finished you will need to synchronise to the iPigeon clock**

To synchronise Go to Page 26

**The next page is how fanciers can add rings using their iPigeon clock** *Warning: Check if your Union allows members to add their own rings*

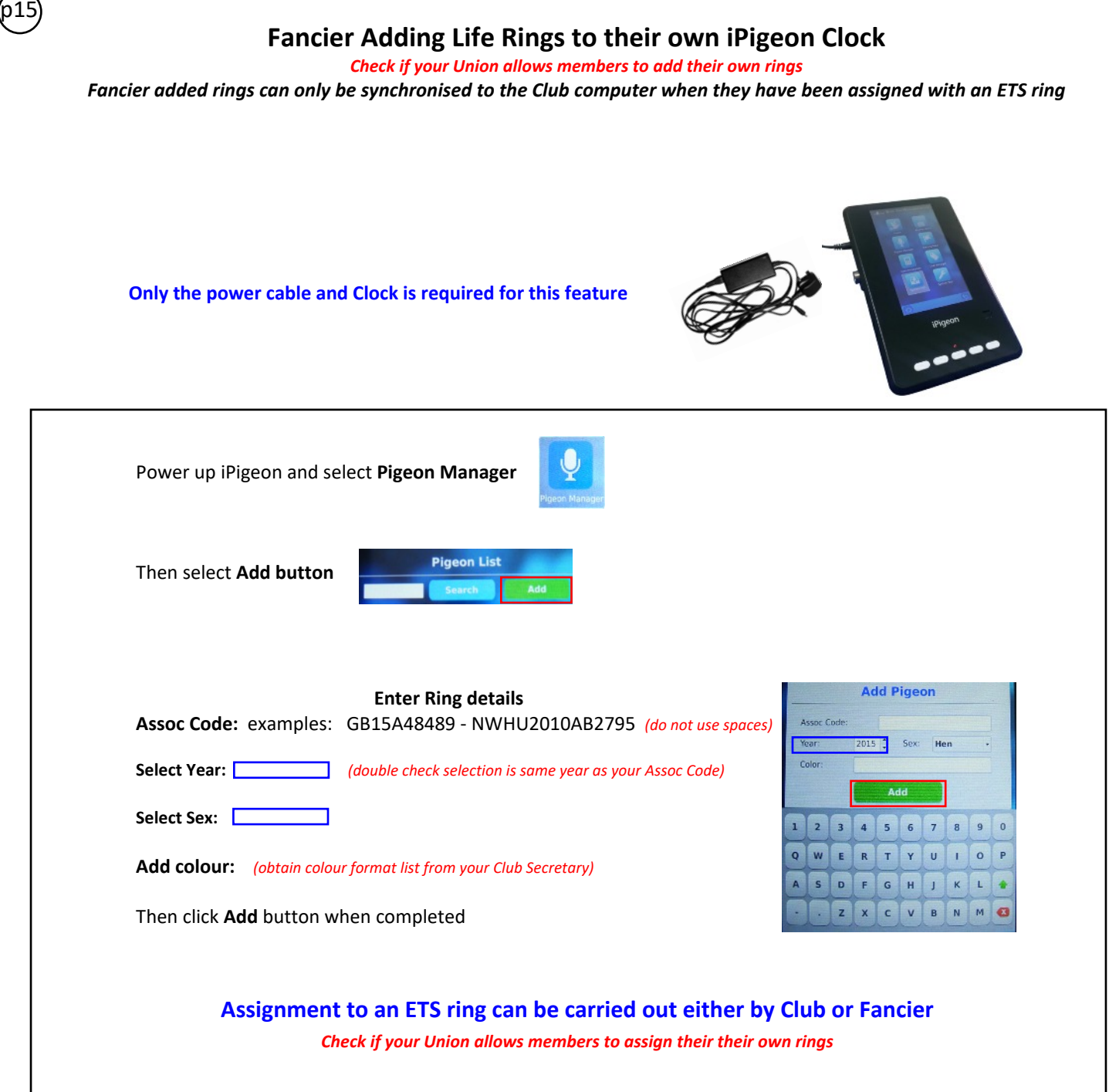

**To assign ETS rings go to page 26**

**TOPigeon Assign ETS Rings using Club Ring Marker**

p16

Next page 17 is Member assigning own ETS rings if Union allows this

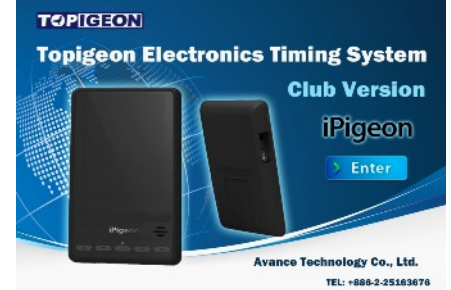

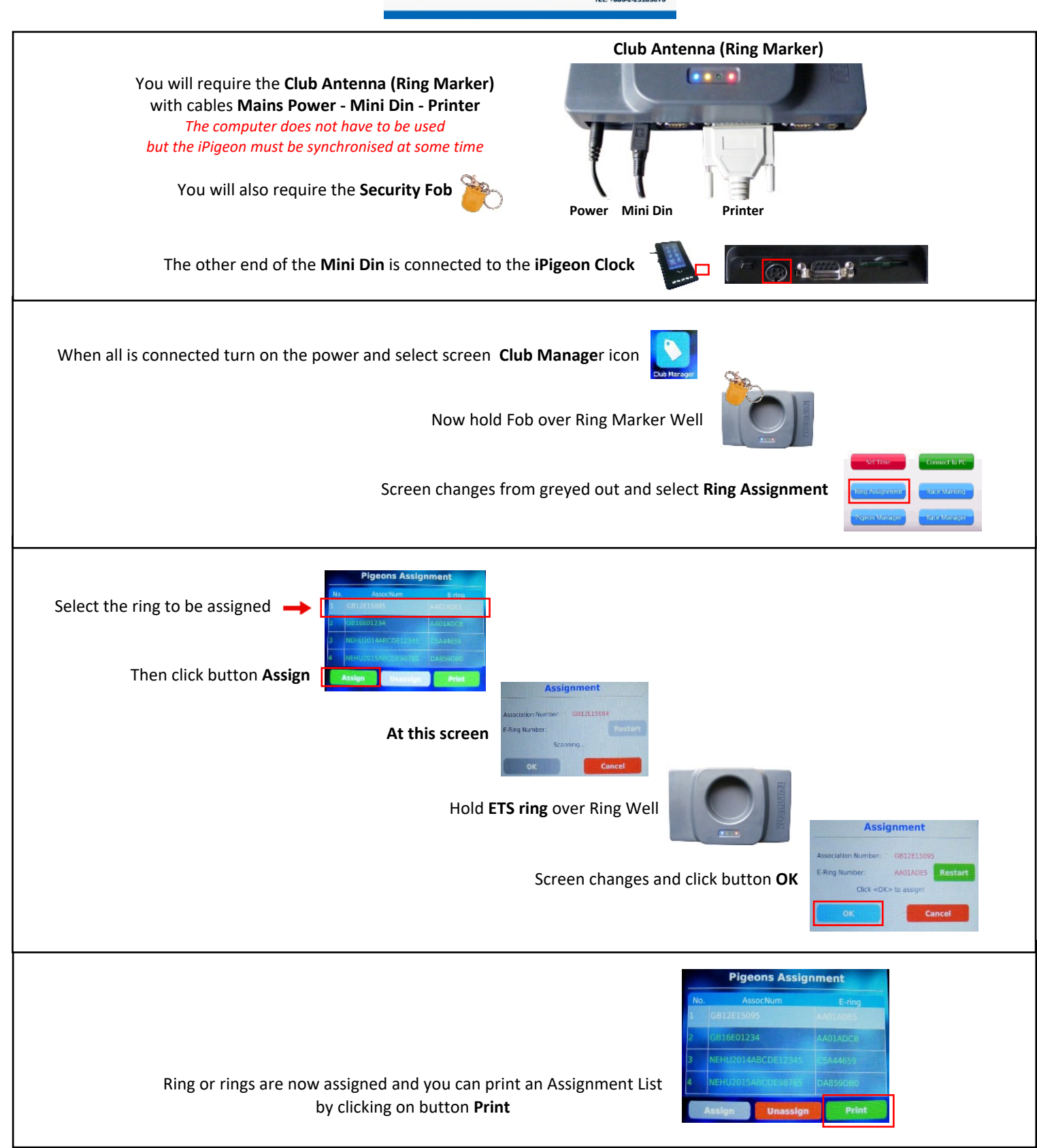

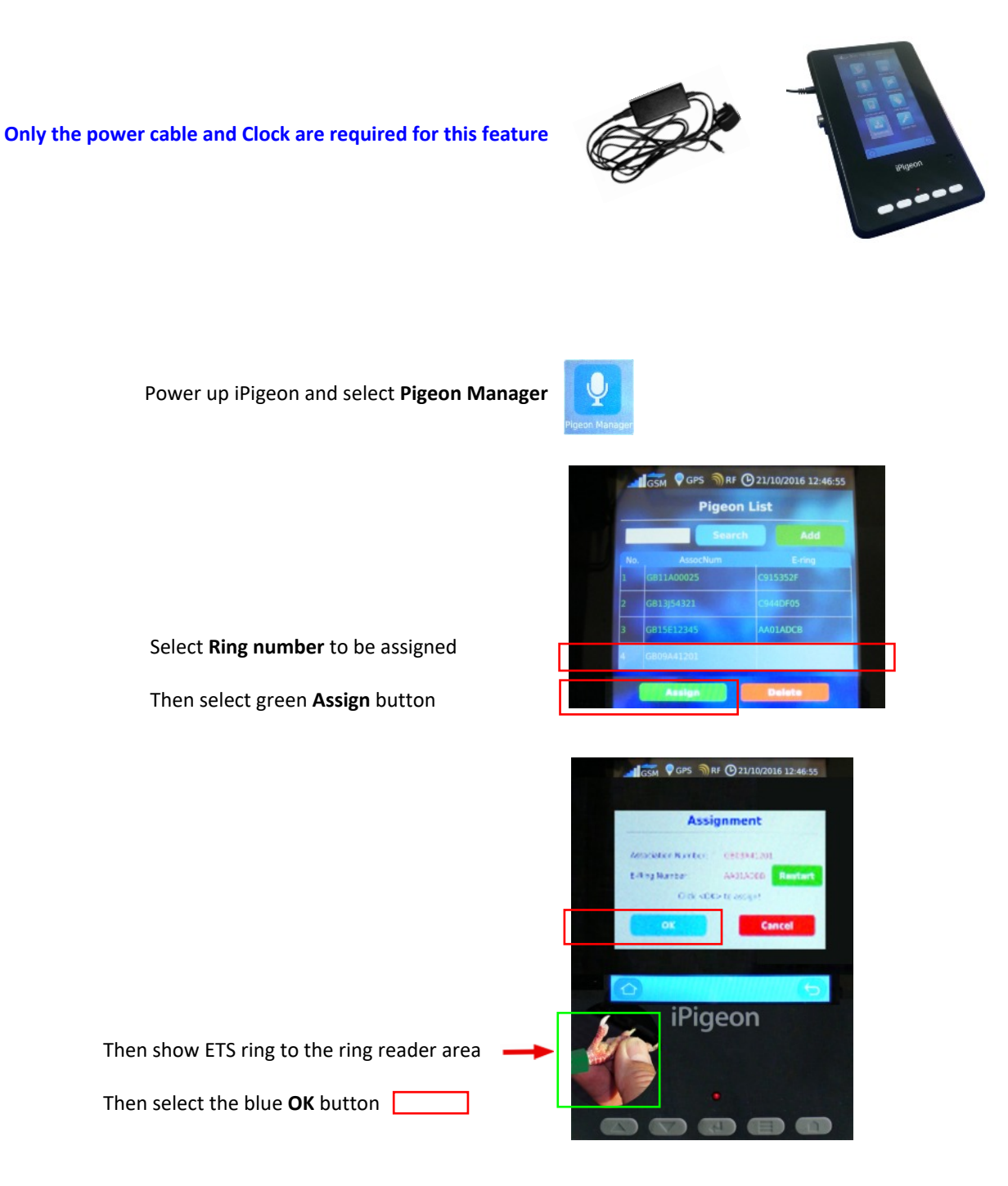

#### **The newly assigned rings will at some time need to be synchronised to the Club Manager**

For fast return to the Home screen use this button  $\Box$ 

p18

### **TOPigeon Add New Race Point to Club Manager**

*Go to next Page 19 if Race Point is already on the system*

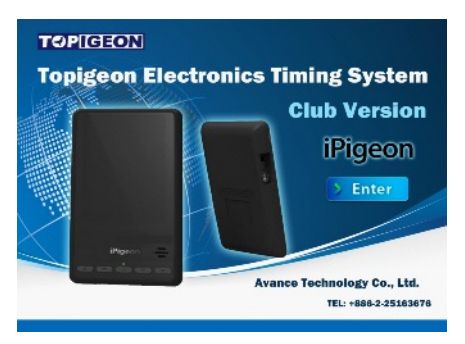

*Whilst not absolutely necessary to have the Club Antenna (Ring Marker) connected when using the Club Manager, but when changing functions* you will keep having this screen prompt reminder. **W** Unable to open com port (win error code 2) You will require the Club Manager password contained in *the SysKey9999.txt file which we suggest you open with Notepad and copy it to do a paste later when Club Manager is loading.*

Load Club Manager by left double clicking the Club Manager icon **of the set of your Desktop and enter the Password** 

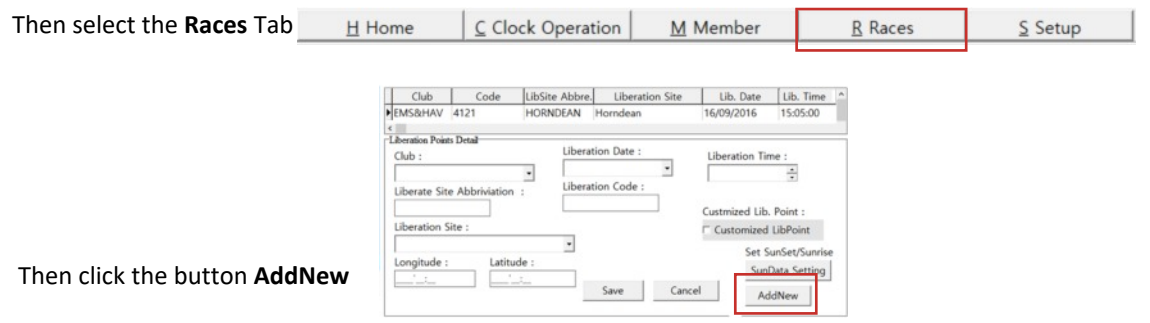

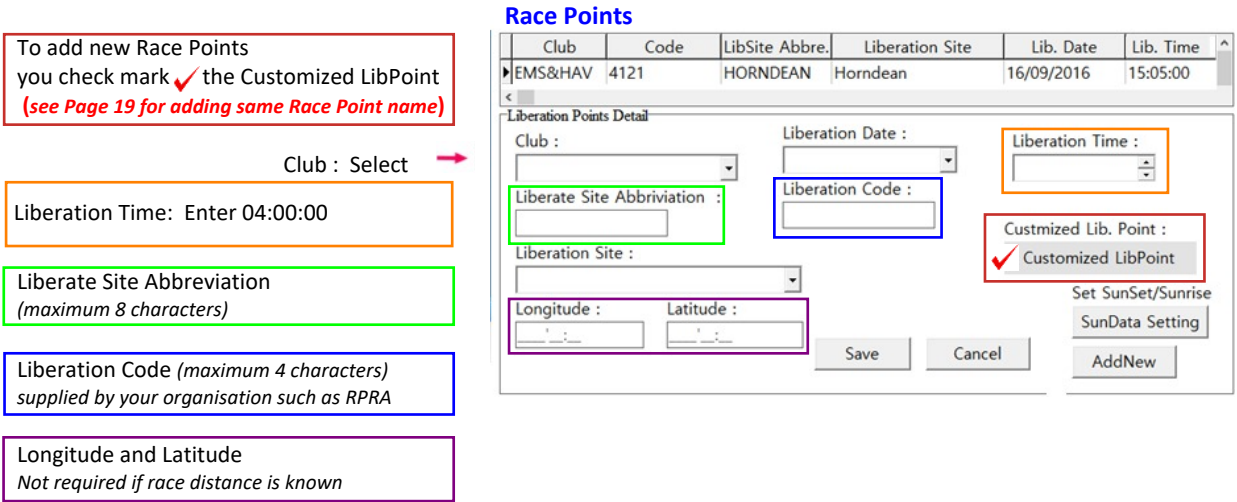

**When completed click the Save button** To synchronise races onto members's clocks go to Page 26

#### **Add New Race using existing Race Point already on the Club Manager Software**

*Whilst not absolutely necessary to have the Club Antenna (Ring Marker) connected when using the Club Manager. But when changing functions* you will keep having this screen prompt reminder. **A** Unable to open com port (win error code 2) and you will require the Club Manager password contained *in the SysKey9999.txt file which we suggest you open with Notepad and copy it to do a paste later when Club Manager is loading.*

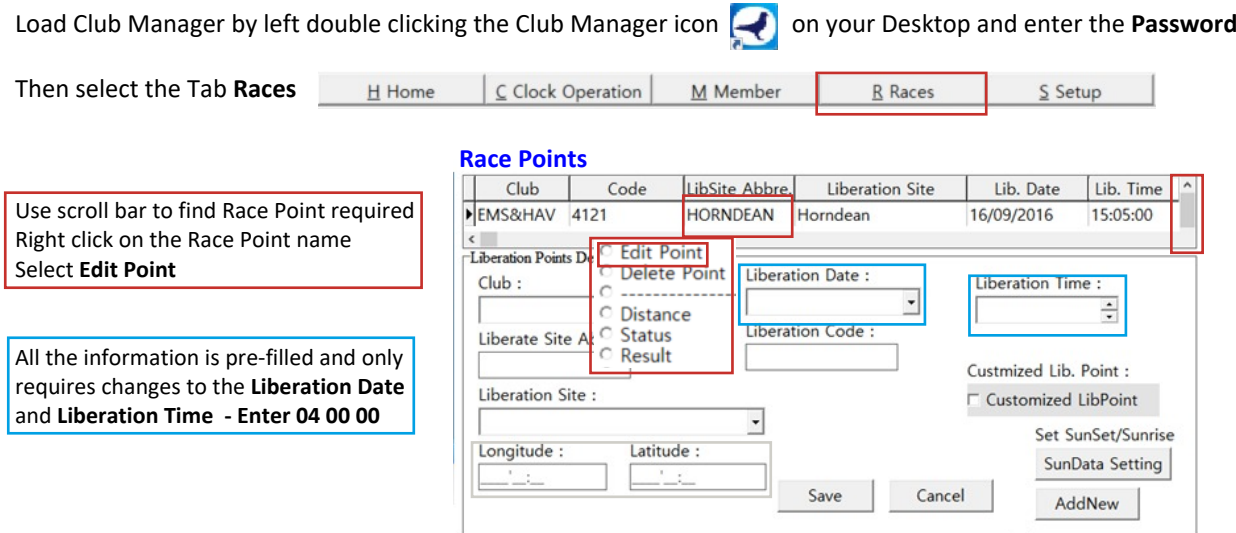

p19

**If the race you selected was an old race date, then after saving this one now would be the time to delete the old one by right clicking on the race point name and selecting Delete Point**

**When completed click the Save button**

To synchronise races onto members's clocks go to Page 23

## **TOPigeon Race Marking**

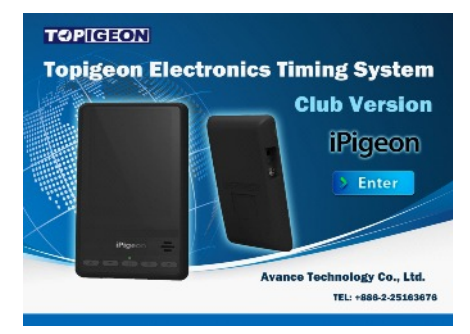

#### **You must have already synchronised the race details from the Club Manager to the iPigeon**

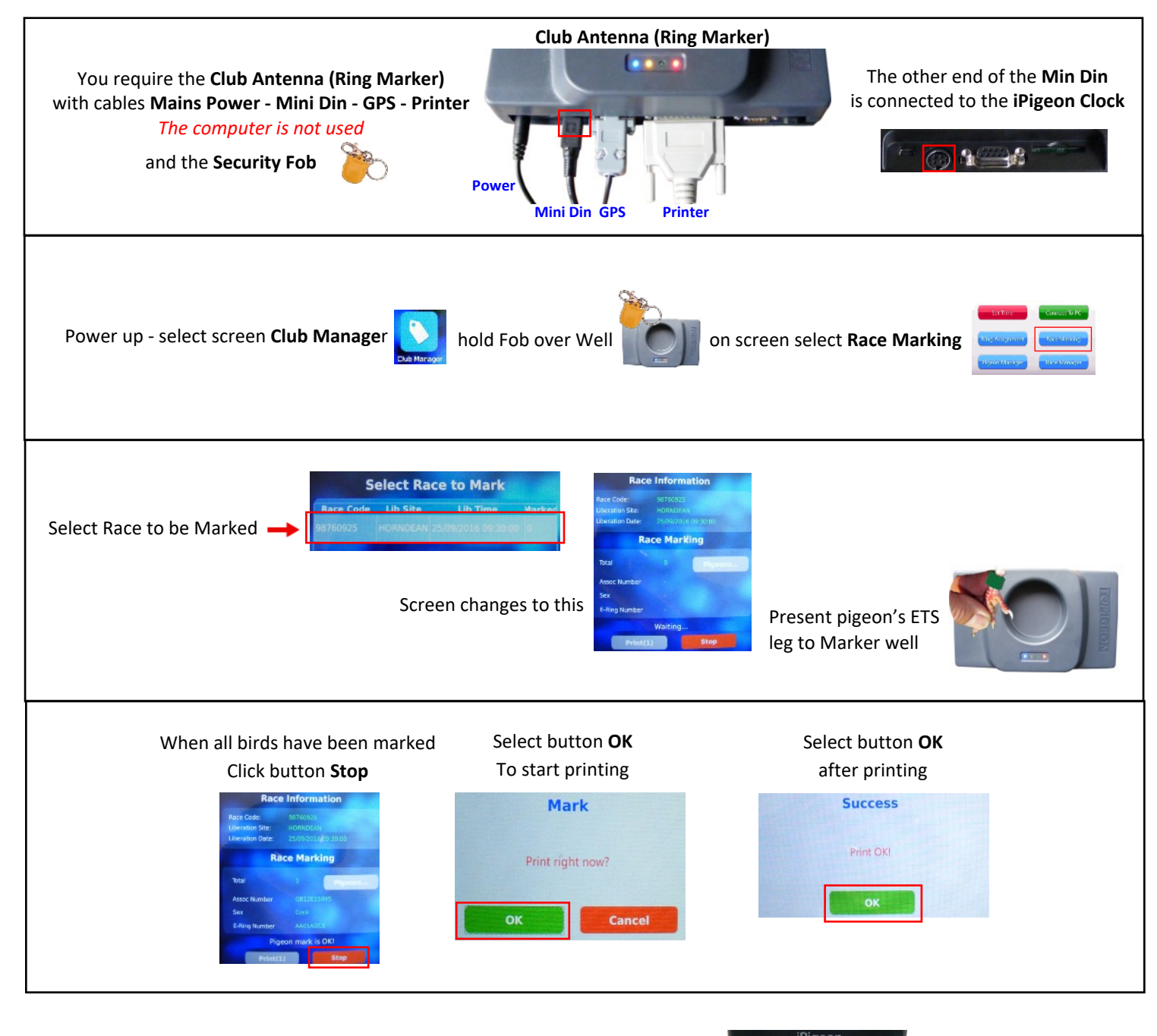

For fast return to the iPigeon Home screen use this button

**BODD** 

p20

## **TOPigeon Race Close - (Race in Progress is on Page 22) - (Race Delete is on Page 23)**

p21

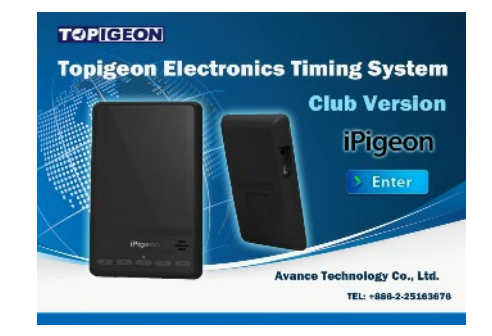

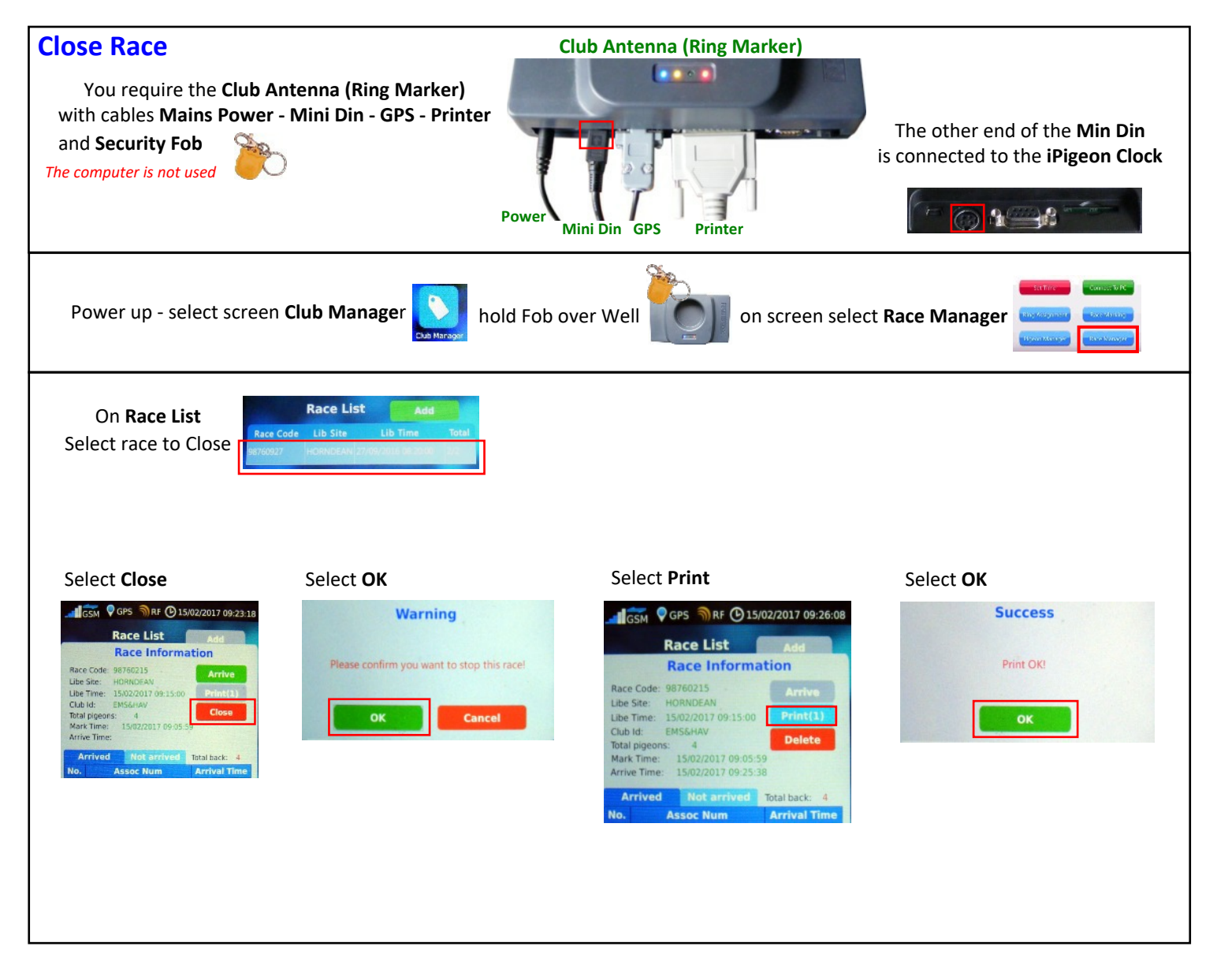

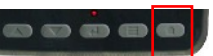

## **TOPigeon Race in Progress**

p22

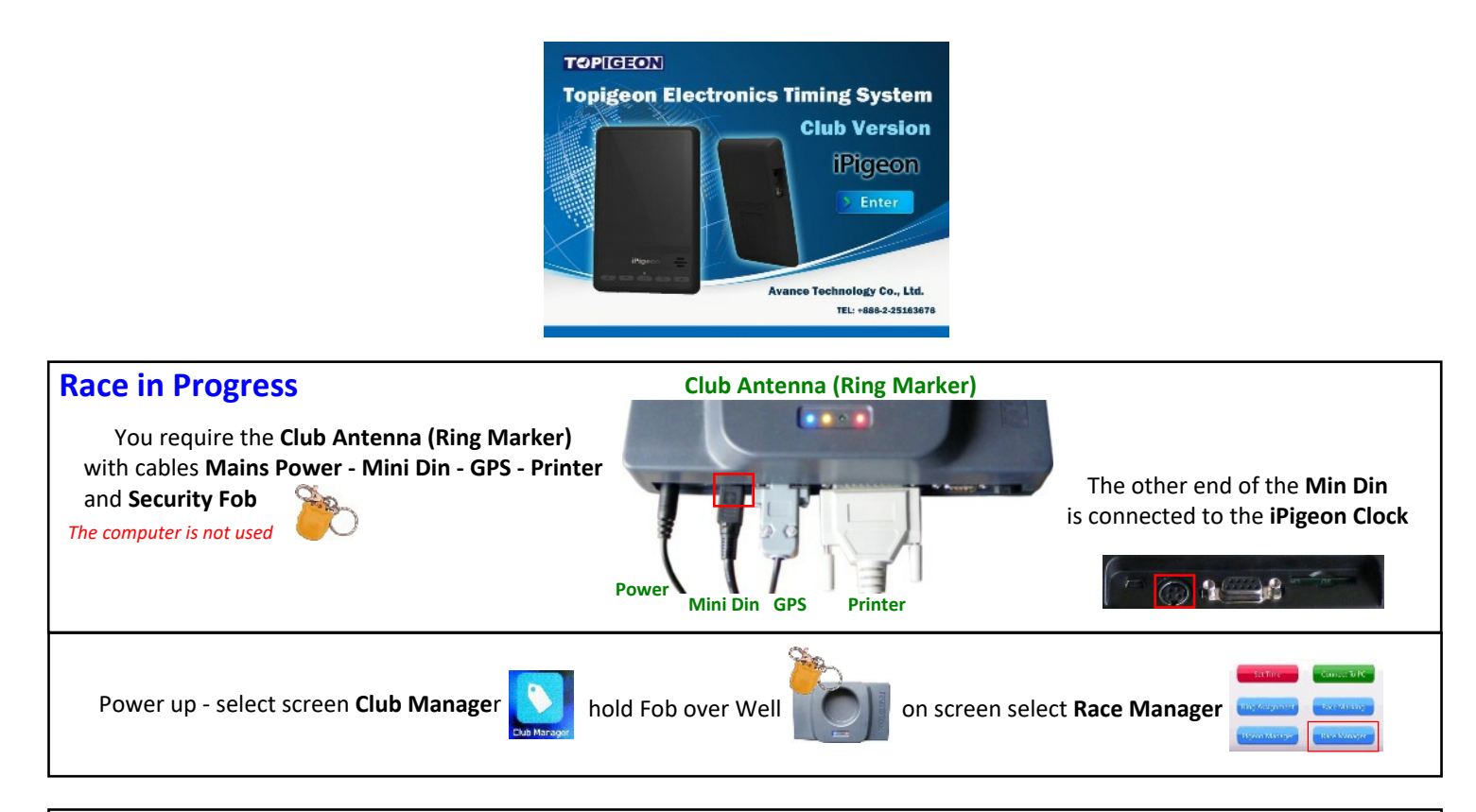

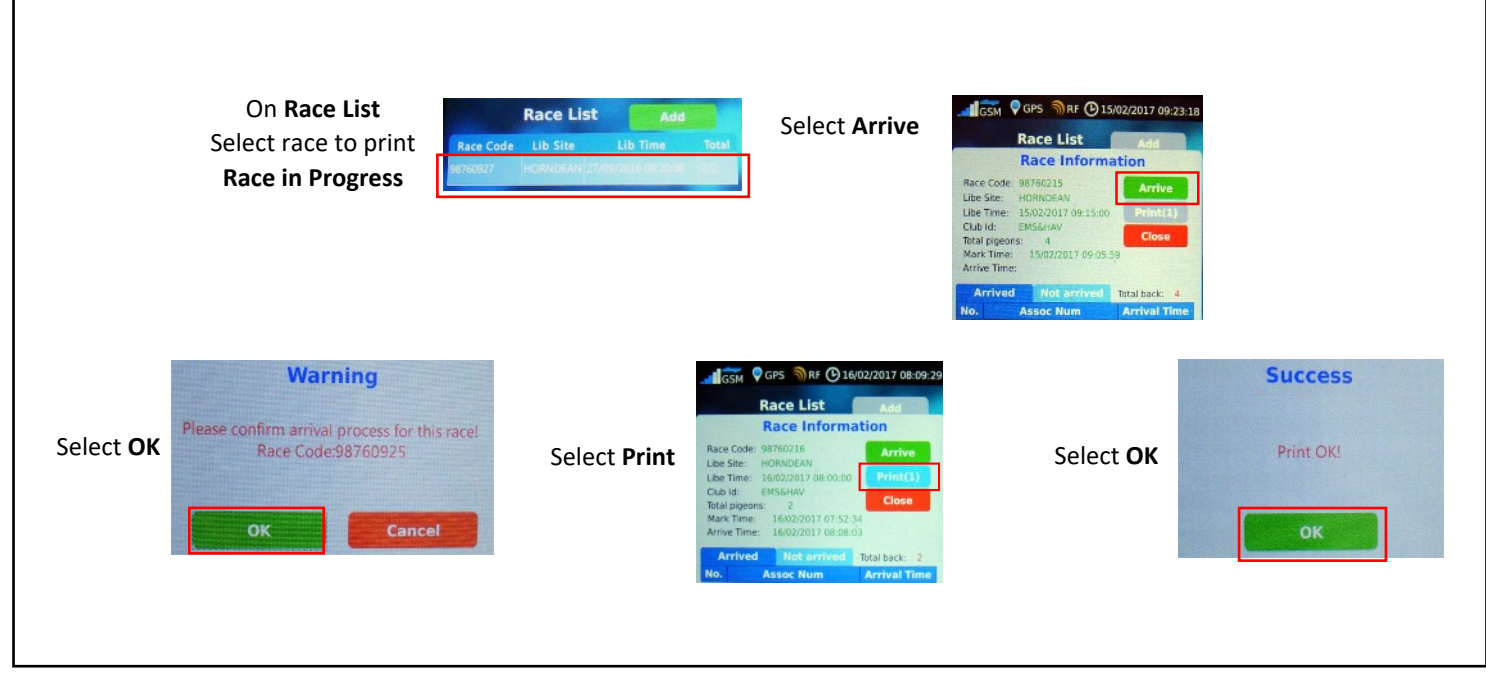

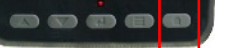

#### **TOPigeon Delete Race from iPigeon clock**

p23

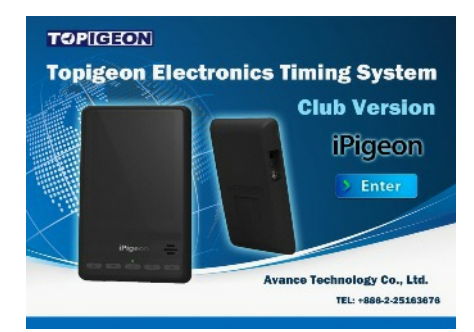

#### WARNING: Do not delete race until all paperwork has been received by your Federation, National, Classic etc.

Whilst Race Deletions can be carried using the Ring Marker or just the iPigeon. An advantage in using the Ring Marker when connected to the computer is that synchronising can be carried out immediately rather than later. Clubs also need to be aware if only using the iPigeon clock then the race must have been closed.

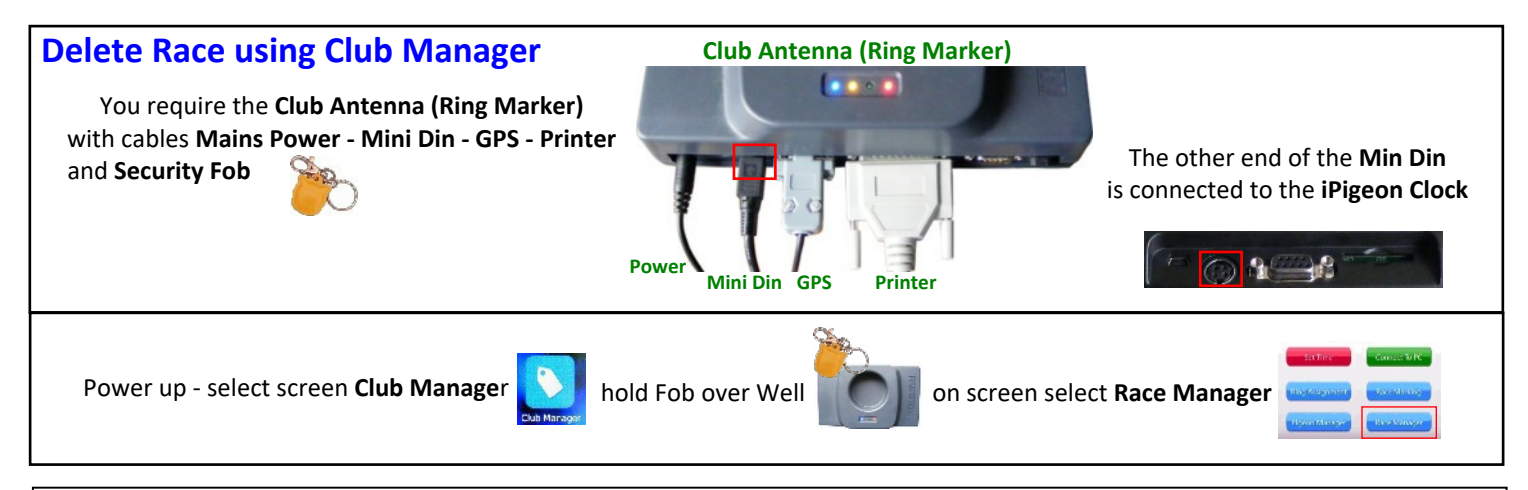

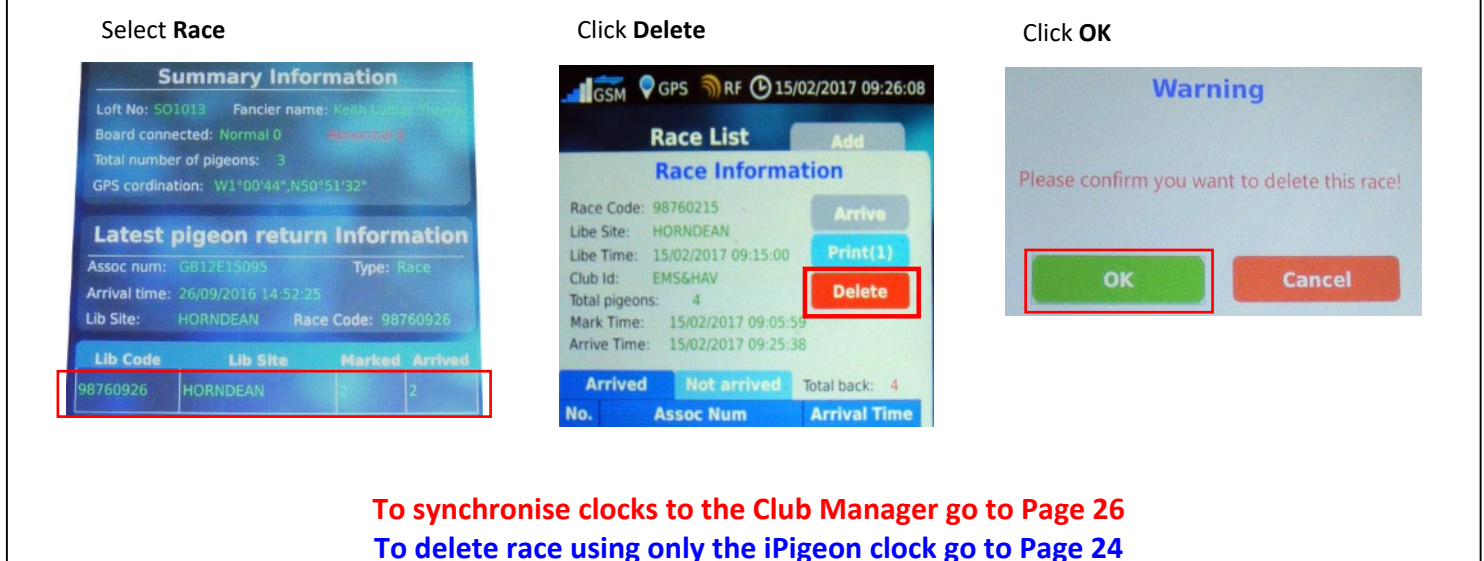

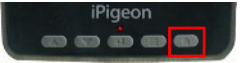

#### **TOPigeon Delete Race from iPigeon**

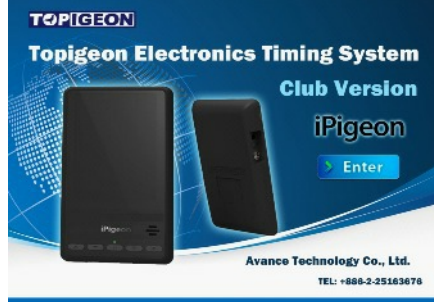

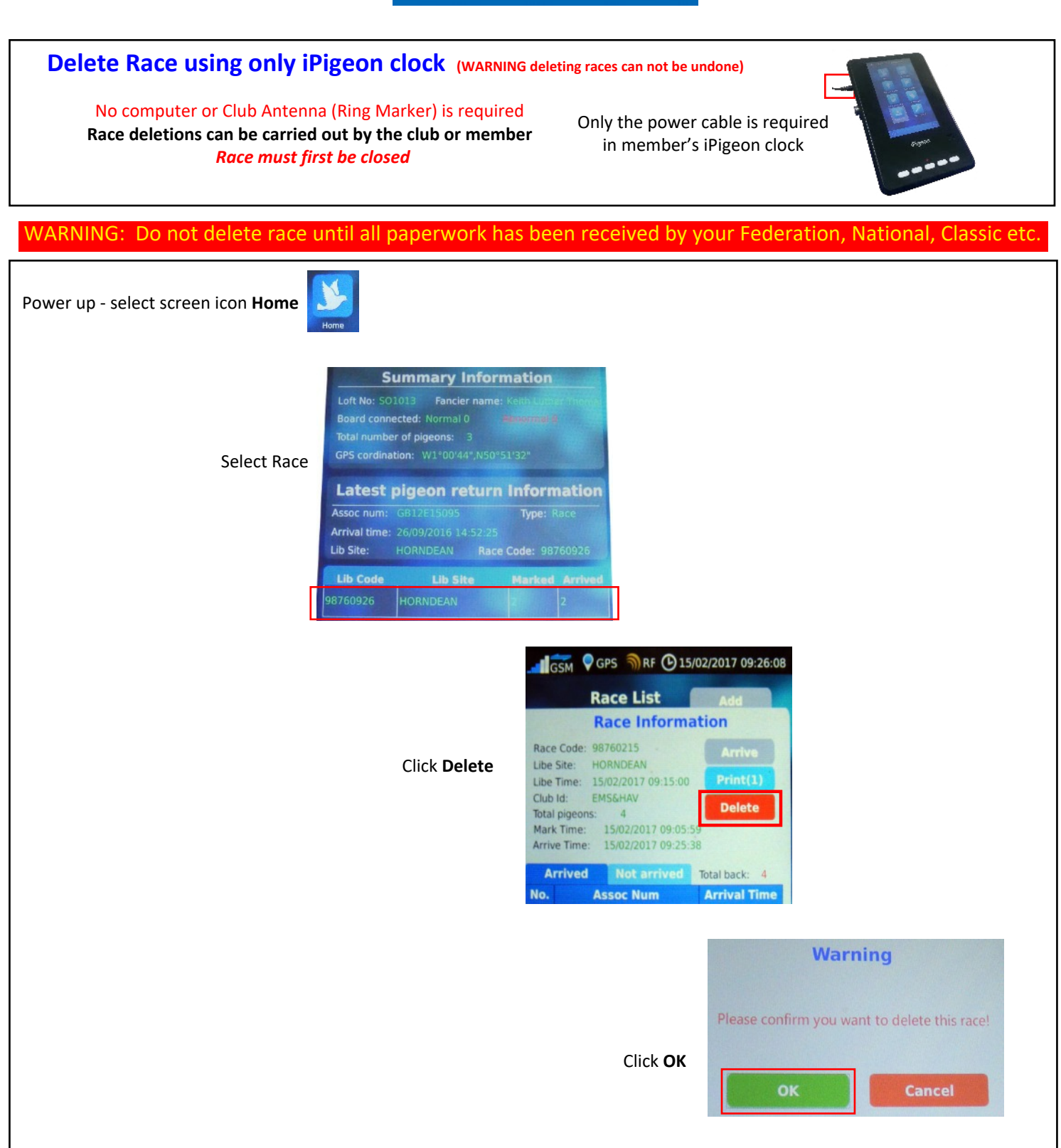

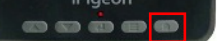

## p25 **TOPigeon using iPigeon on other manufacturer's Ring Marker**

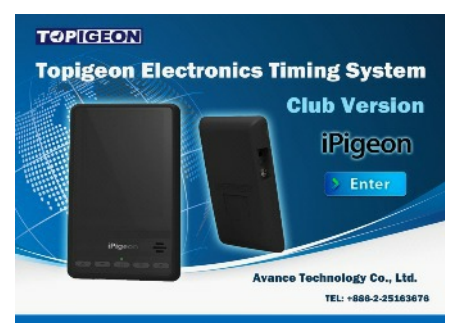

You will need to find out if the other manufacturer's Ring Marker is up to date with all FCI approved ETS leg chip rings (*our Topigeon ETS chip rings are FCI approved*) and so is able to read and write to our AA and AE chip rings.

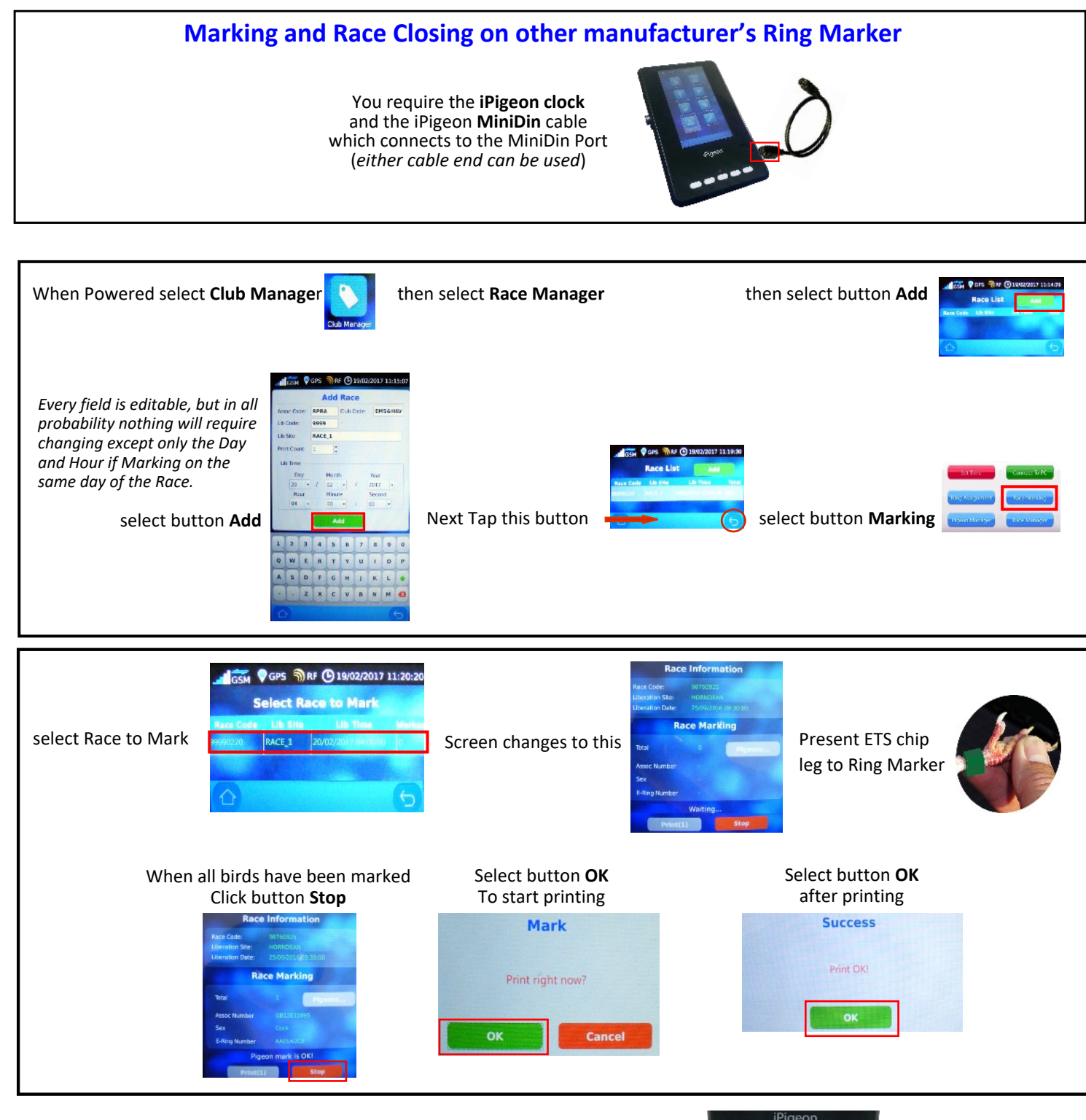

## **TOPigeon Synchronising iPigeon Clock with Club Manager**

*If this is a new clock which has never been synchronised go to Page 12*

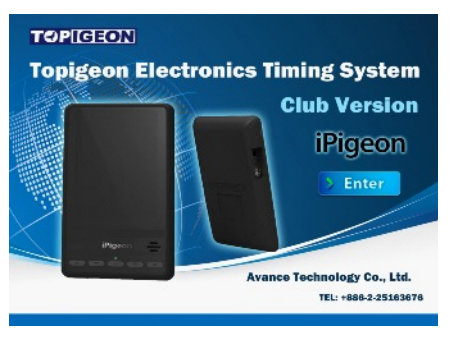

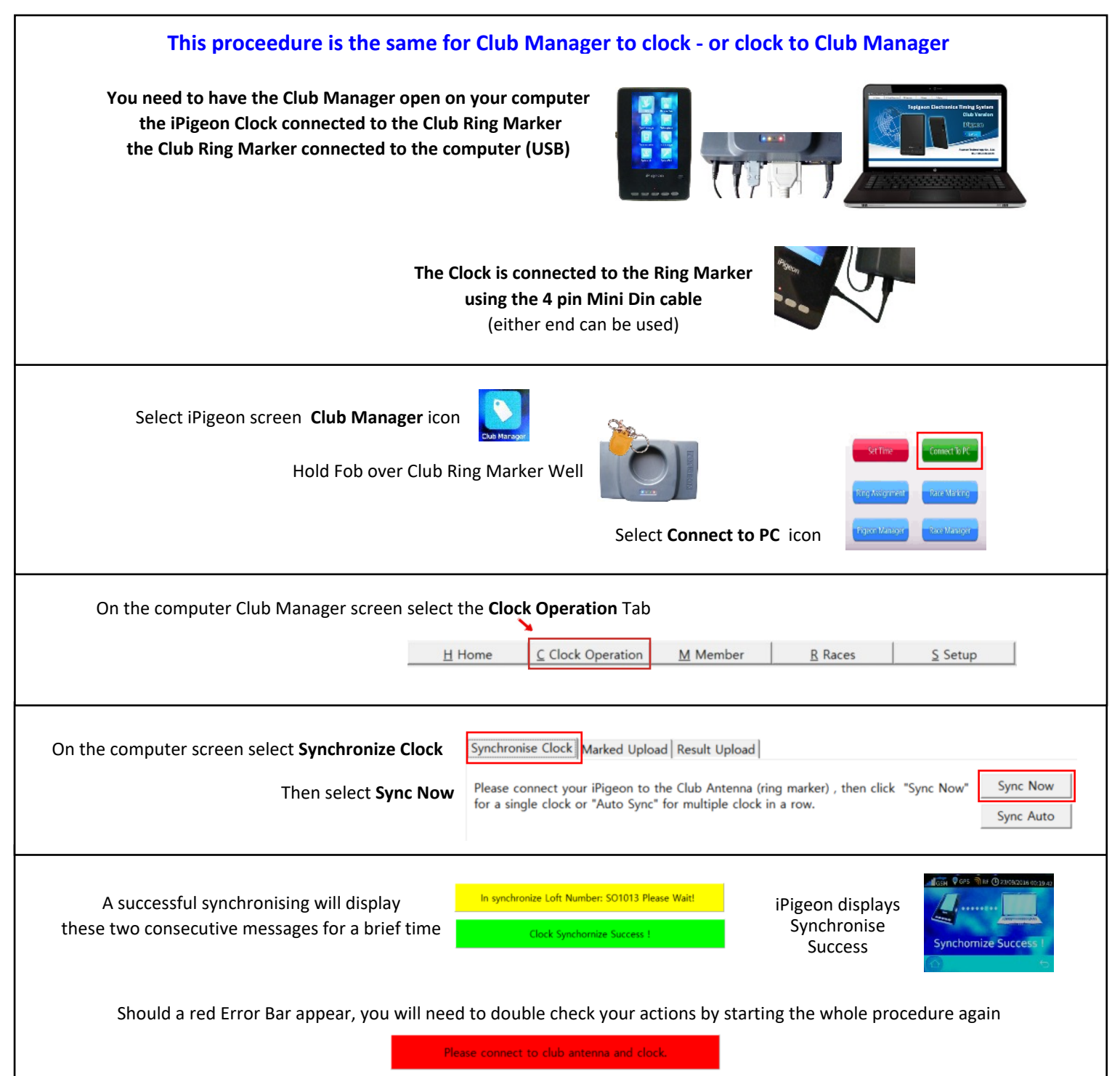

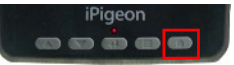